## BIBLIOTECA DI <sup>A</sup>TENEO

A partire dal 1 dicembre 2011le **richieste di prestito dei libri**possono essere effettuate**esclusivamente online**

## **ISTRUZIONI**

È necessario che tu sia registrato nell'anagrafica della Biblioteca.

E' possibile anche l'**autoregistrazione** che però deve essere **confermata** dagli operatori dello sportello *front -office.*

Soltanto così sarà possibile **accedere a tutti i servizi**, compresa la **richiesta online per il prestito dei volumi**.

Per iscriverti all'anagrafica, oppure per completare l'autoregistrazione dovrai presentarti Presso lo sportello *front-office*munito di documento di riconoscimento.

Dovrai fornire le tue generalità complete, il numero di matricola (se sei uno studente)e un indirizzo di posta elettronica.

Una volta registrato,dovrai eseguire queste semplici operazionila **prima volta che usufruirai dei servizi online**:

• Accedi al **Catalogo** della biblioteca di Ateneo •Clicca sul pulsante "**Login**".

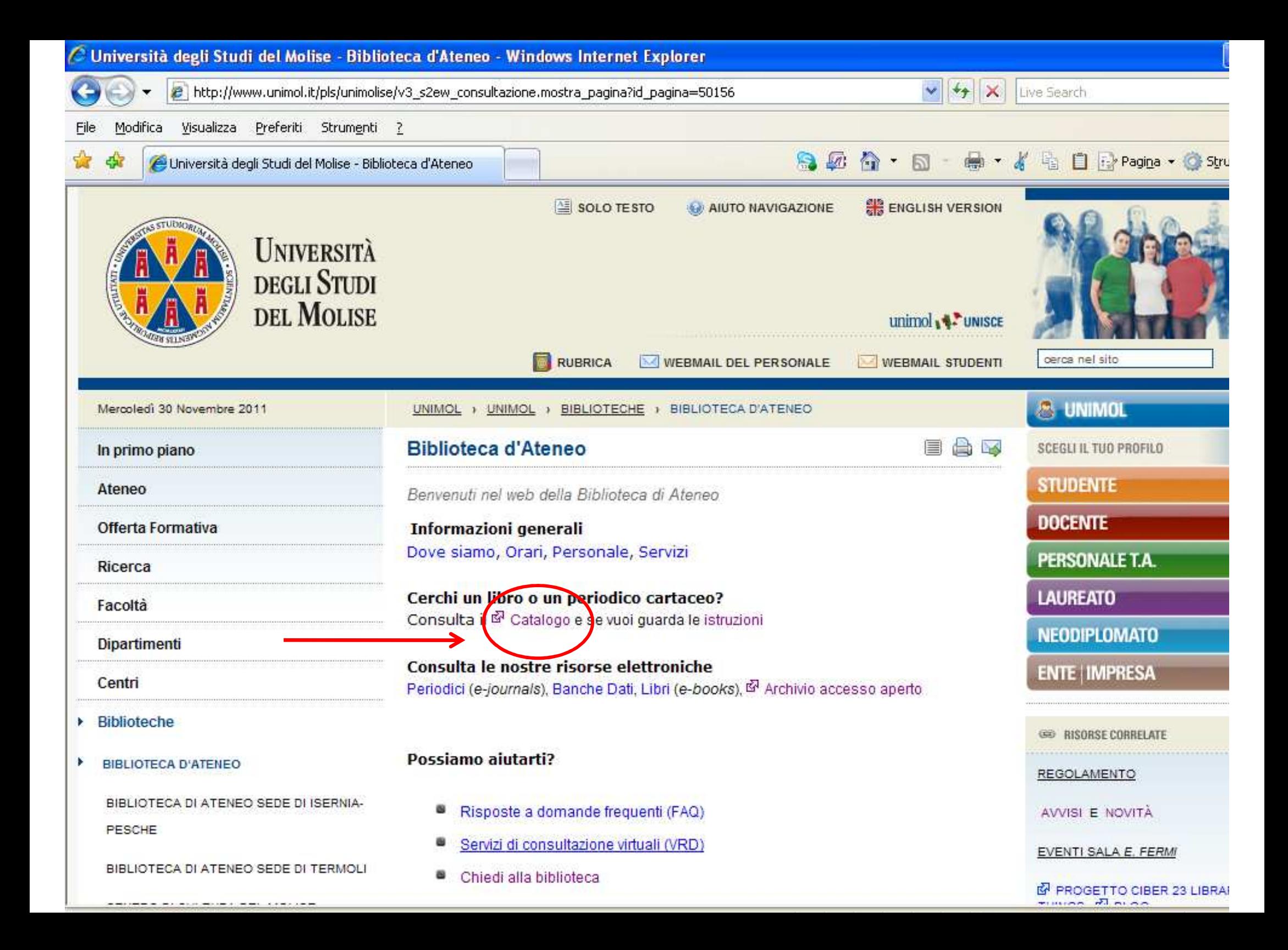

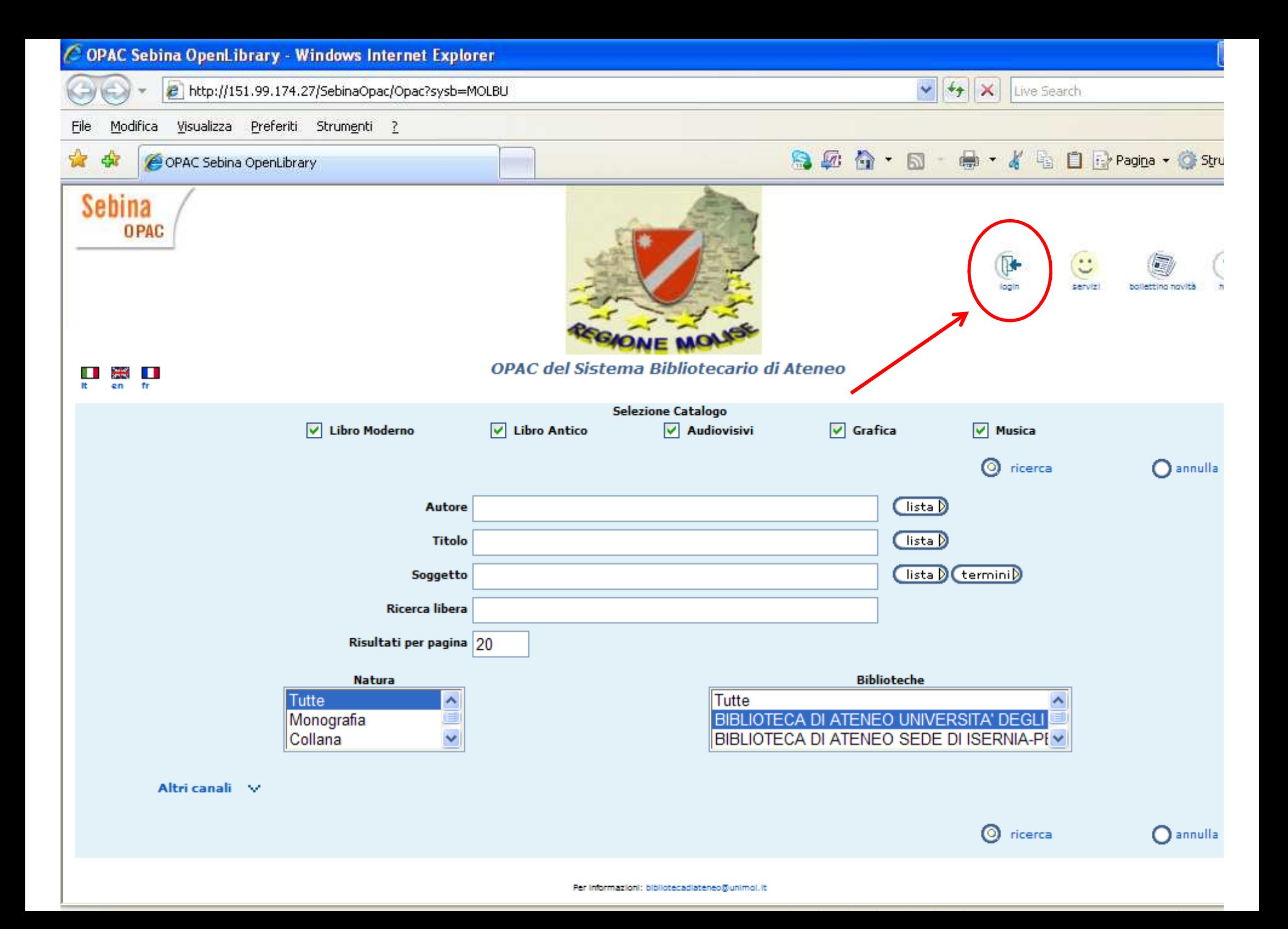

- $\bullet$ Inserisci la tua **Username**\*
- •Inserisci la **Password**\*\*
- $\bullet$ Conferma

\*Se sei uno **studente** corrisponde al tuo n. di matricola matricola. Negli altri casi corrisponde alla numero stampato sulla tessera di accesso in Biblioteca che ti è stata rilasciata all'attodell'iscrizione.

\*\* Al primo accesso (oppure quando viene azzerata) coincidecon la tua data di nascita nel formato **gg/mm/aaaa** (comprese le barre spaziatrici).

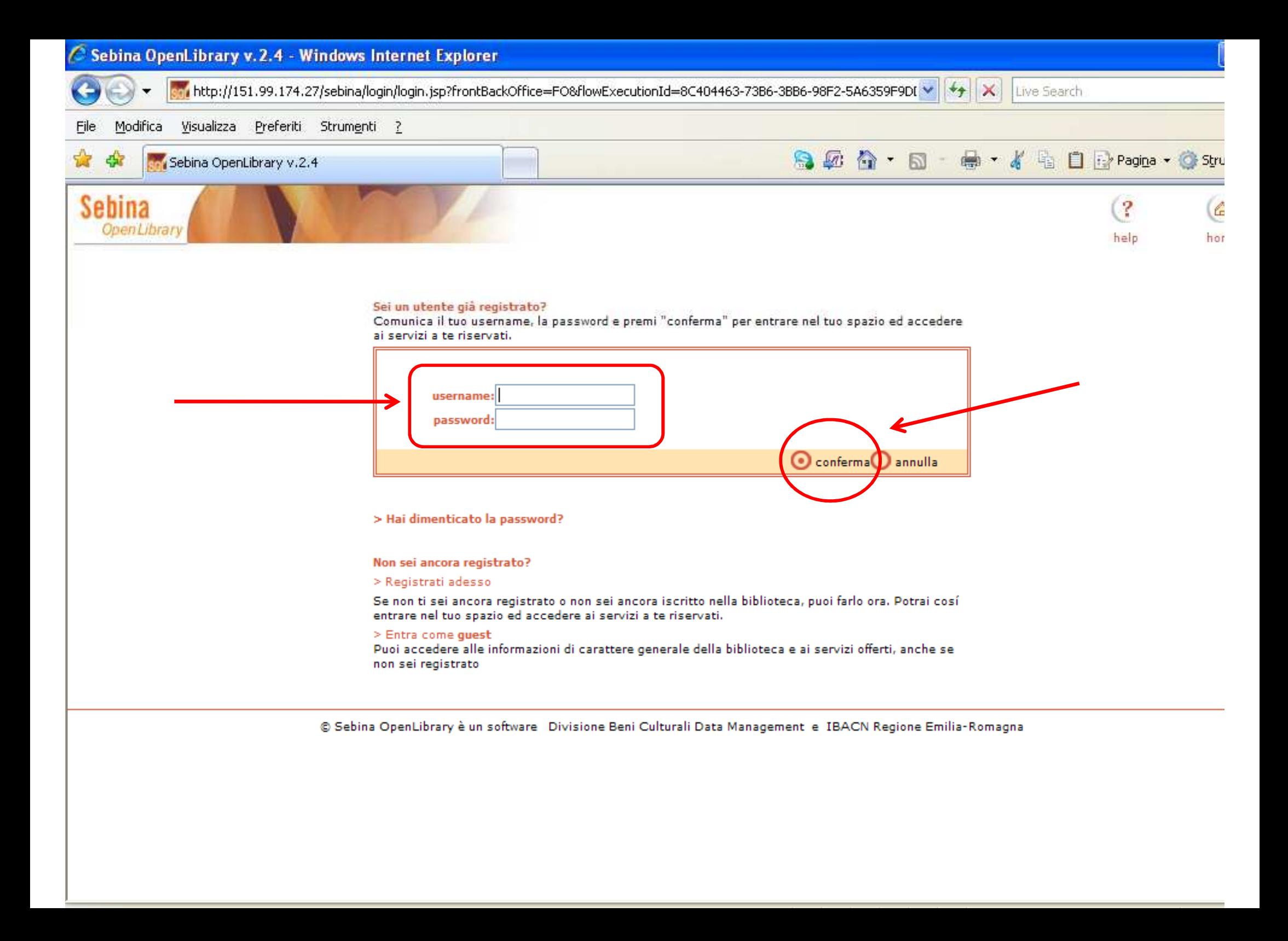

A questo punto è necessario **cambiare la password** per motivi di sicurezza (Si aprirà direttamente la schermata per eseguiretale operazione).

La nuova passwor<sup>d</sup> dovrà essere lunga **almeno 8 caratteri** ecomprendere **sia lettere che numeri**.

Ti consigliamo di usare la stessa password che ti è stataattribuita per accedere ai servizi informatici dell'Ateneo.

Non dimenticare di riempire anche i campi della "**frase dicontrollo**" che ti saranno utili, se dimenticherai la password, per reimpostarla al valore iniziale (data di nascita).

Al termine clicca su "**conferma**" e, nella schermatasuccessiva, seleziona il pulsante "**esci**".

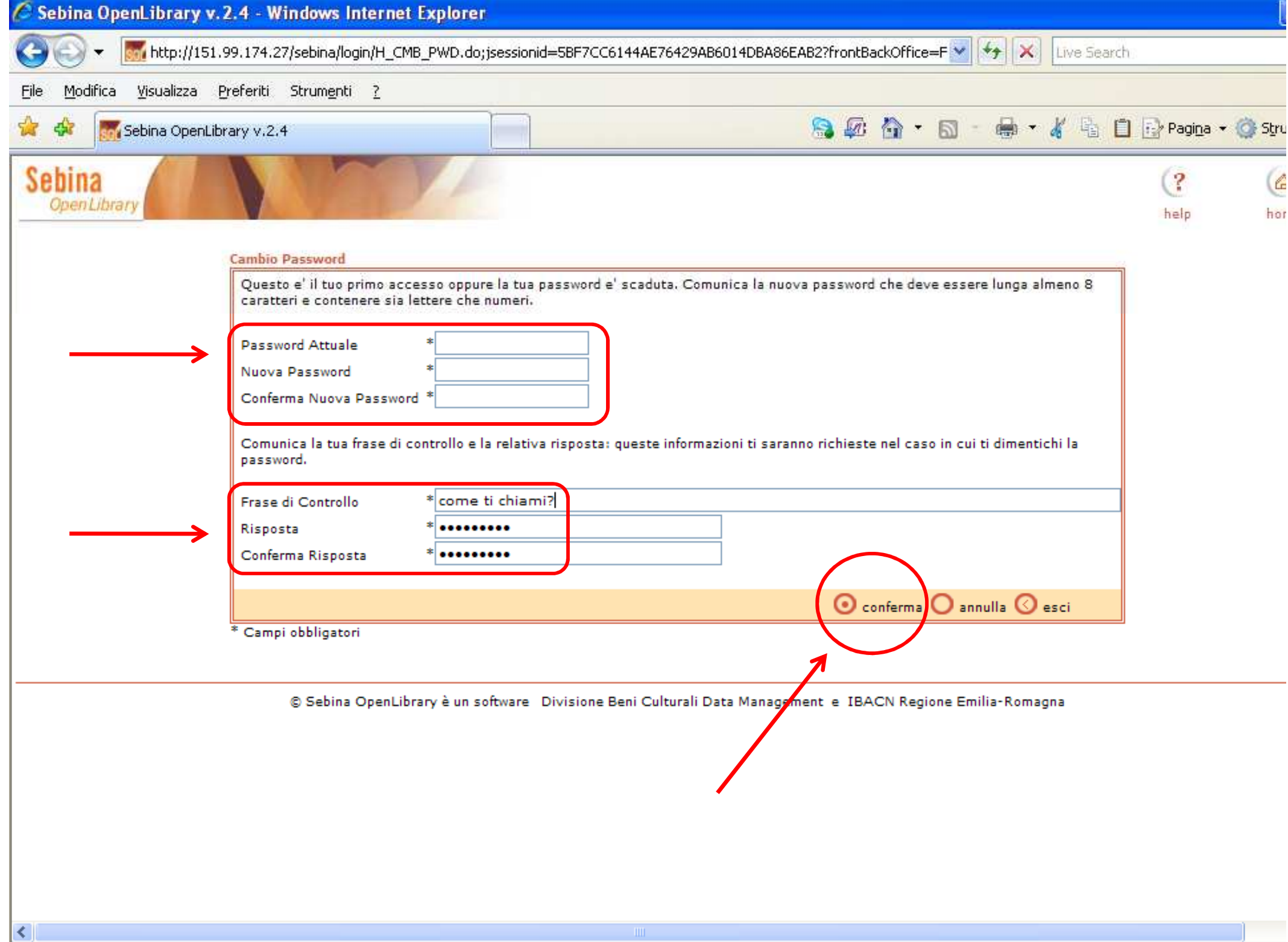

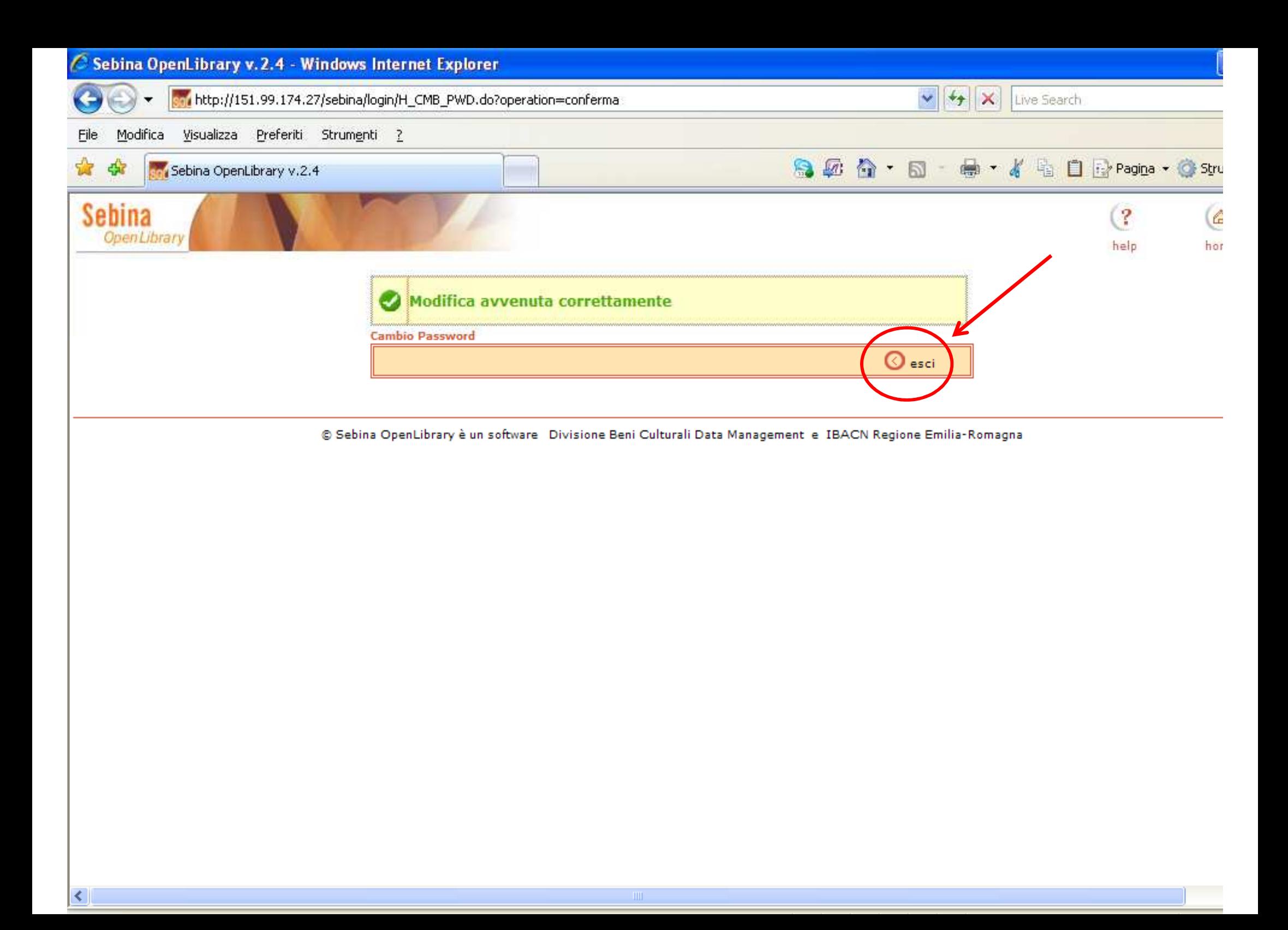

Adesso potrai effettuare ricerche nel catalogo utilizzando uno<sup>o</sup> più campi tra quelli proposti.

Non dimenticare di selezionare la **Biblioteca di Ateneo**nell'apposito menù.

Una volta trovato ciò che ti interessa clicca su"**localizzazioni**" per verificare la disponibilità del volume.

Nel caso esso sia disponibile seleziona il pulsante "**richiestadi prestito**".

A questo punto la richiesta sarà automaticamente inoltrata alpersonale.

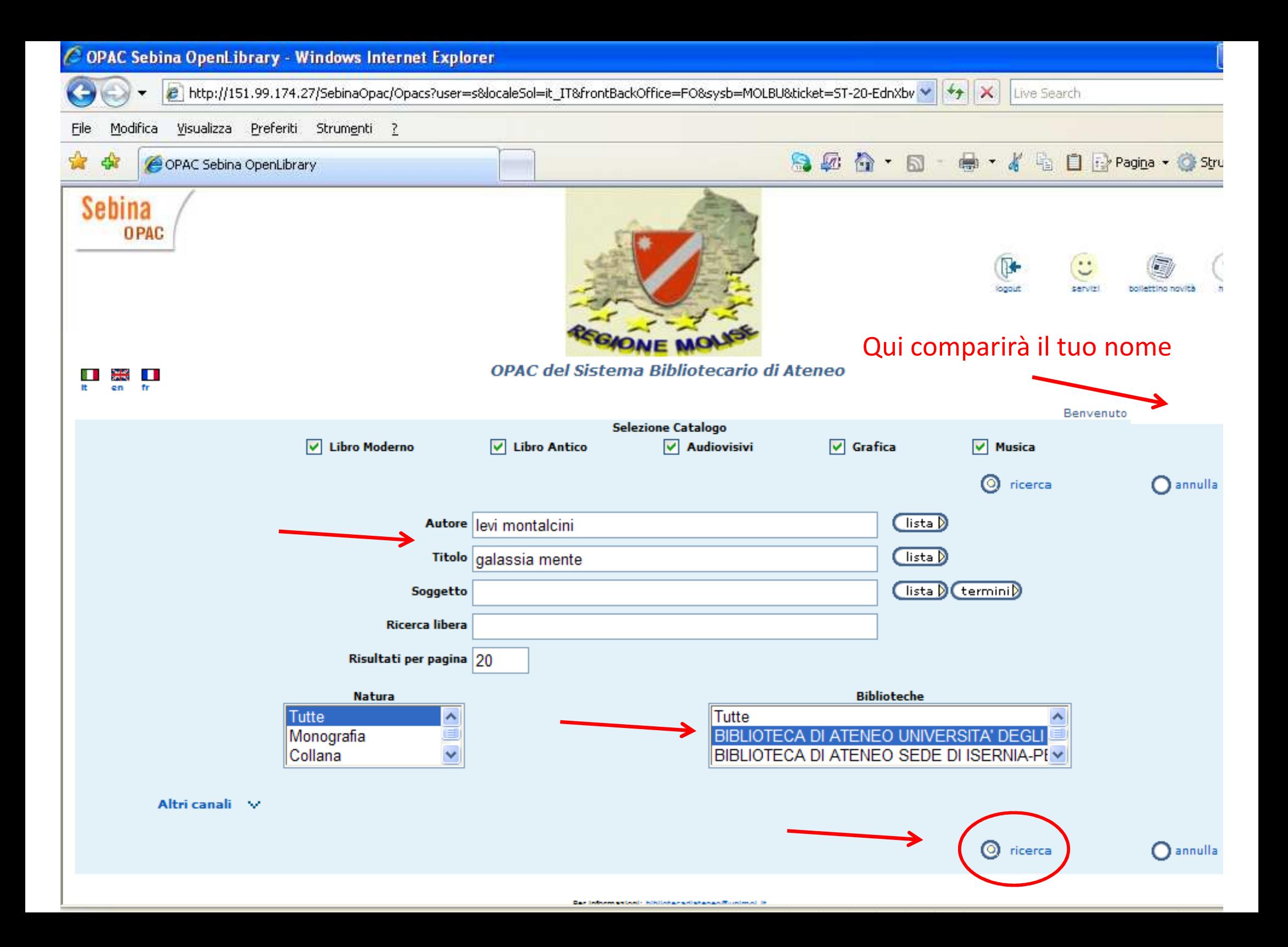

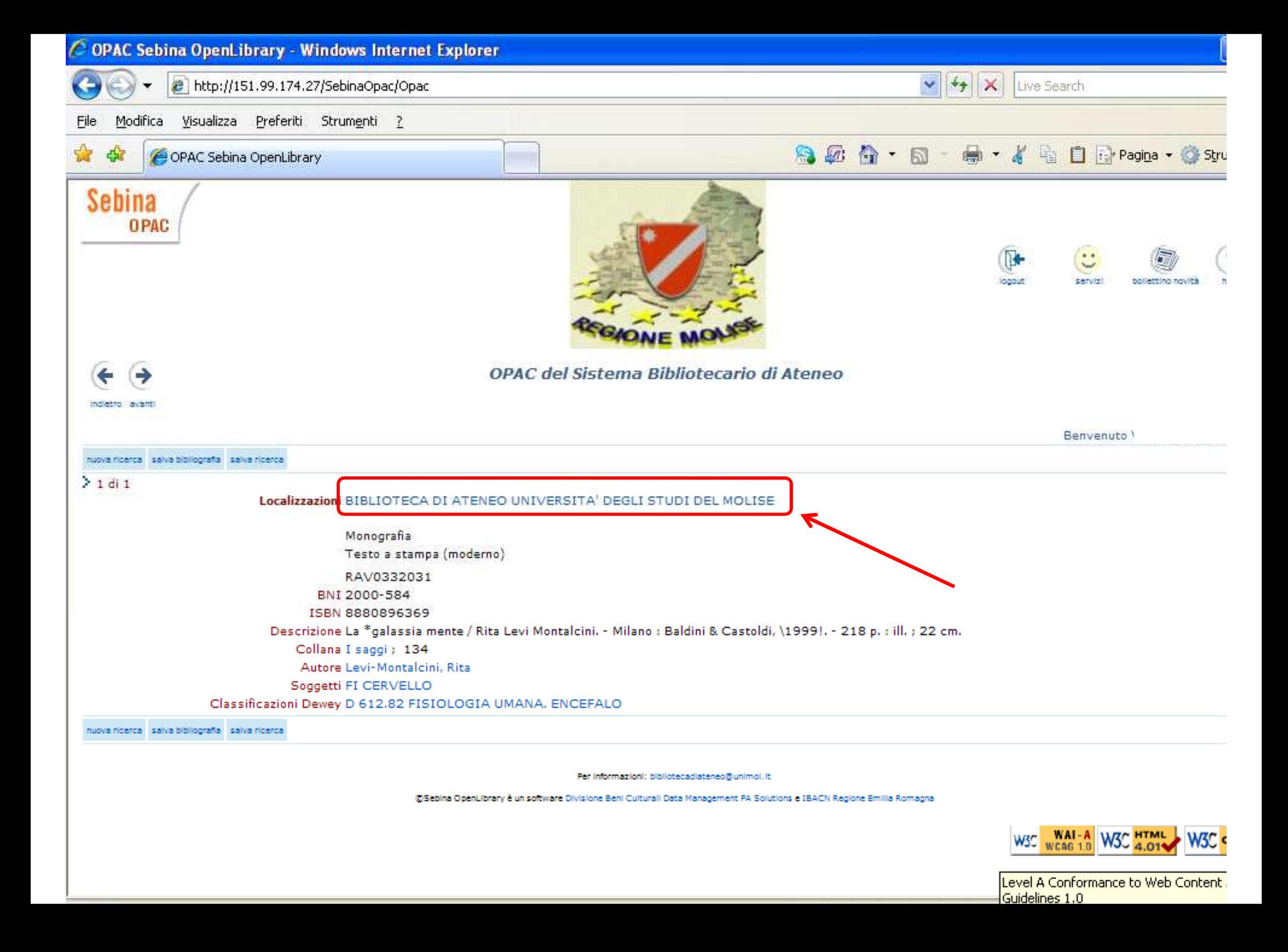

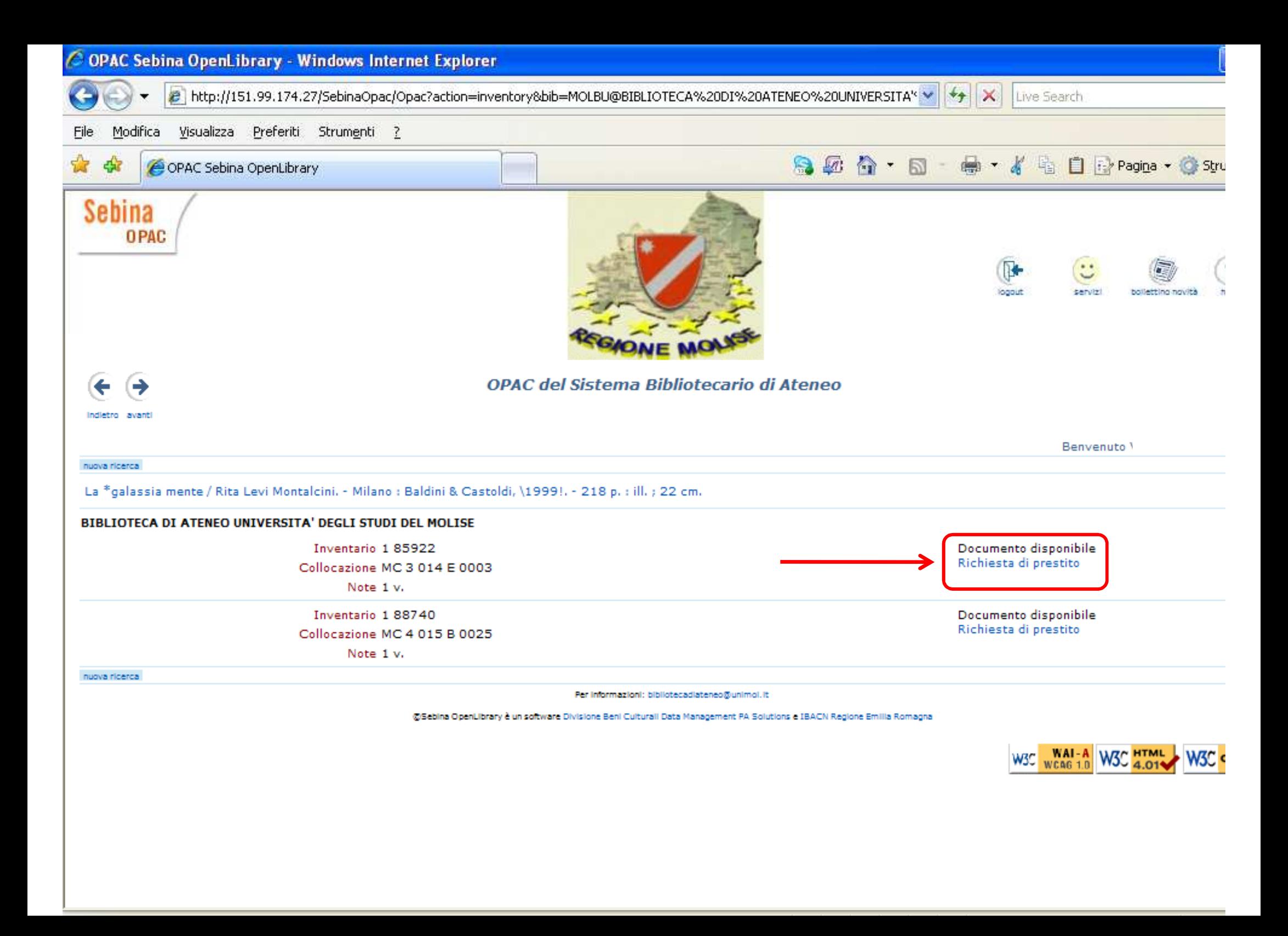

La schermata successiva ti darà la conferma dell'avvenutoinoltro della tua richiesta.

A partire dalla presa successiva alla tua richiesta hai tempo fino alle 19.30 del <sup>g</sup>iorno di apertura successivo per ritirare il volume.

Se devi effettuare altre operazioni clicca sul pulsante "**servizi**"per accedere al tuo menu personale.

Non dimenticare, infine, di selezionare il pulsante "**logout**" per chiudere la tua sessione <sup>e</sup> per evitare che altri utentipossano usufruire di servizi online con la tua username.

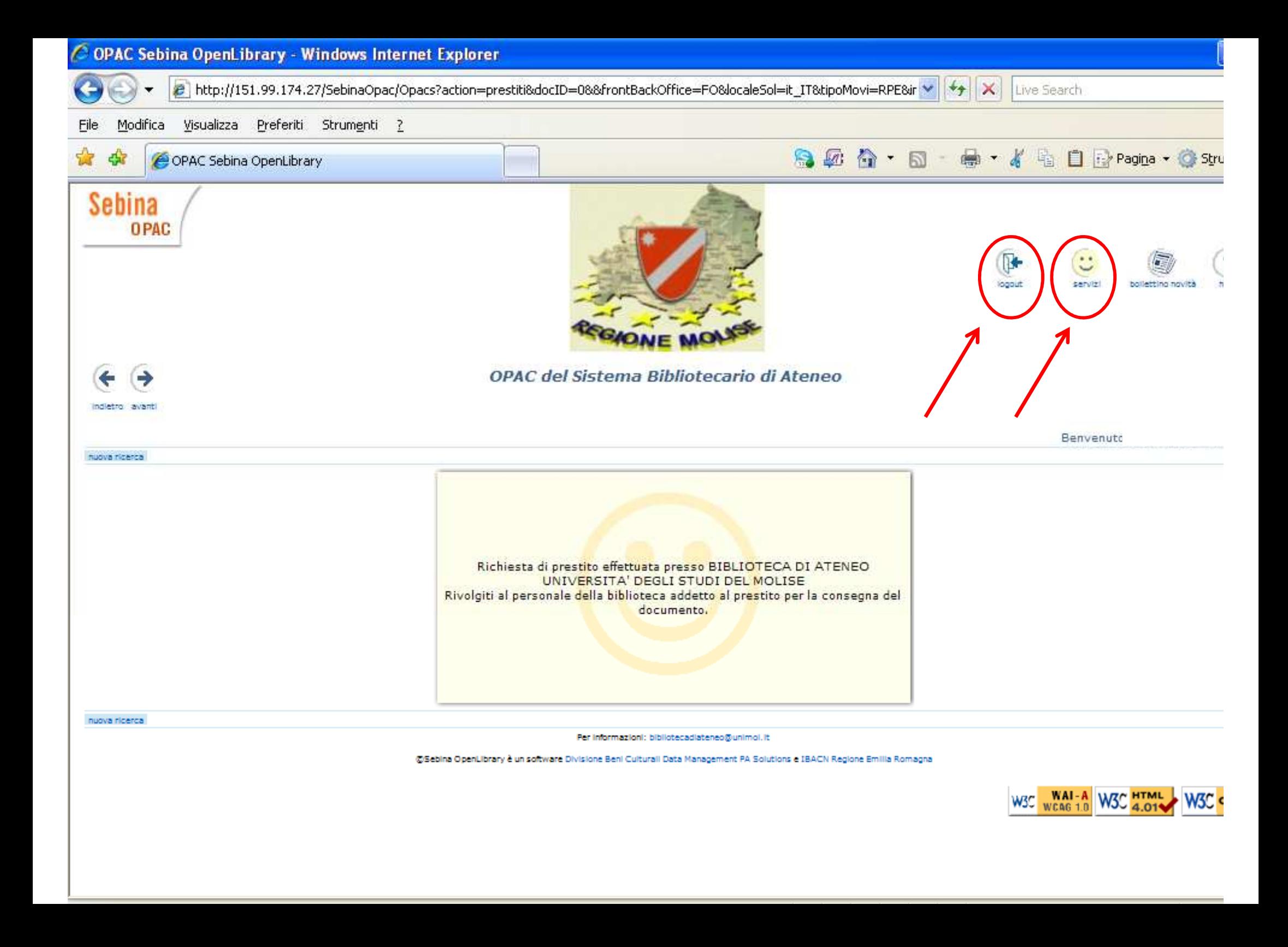

## Grazie per l'attenzione.

## Per ulteriori informazioni scrivi a:

**bibliotecadiateneo@unimol.it**